# 地方税納入サービス

市区町村民税の納入を、当行が代行して行います。

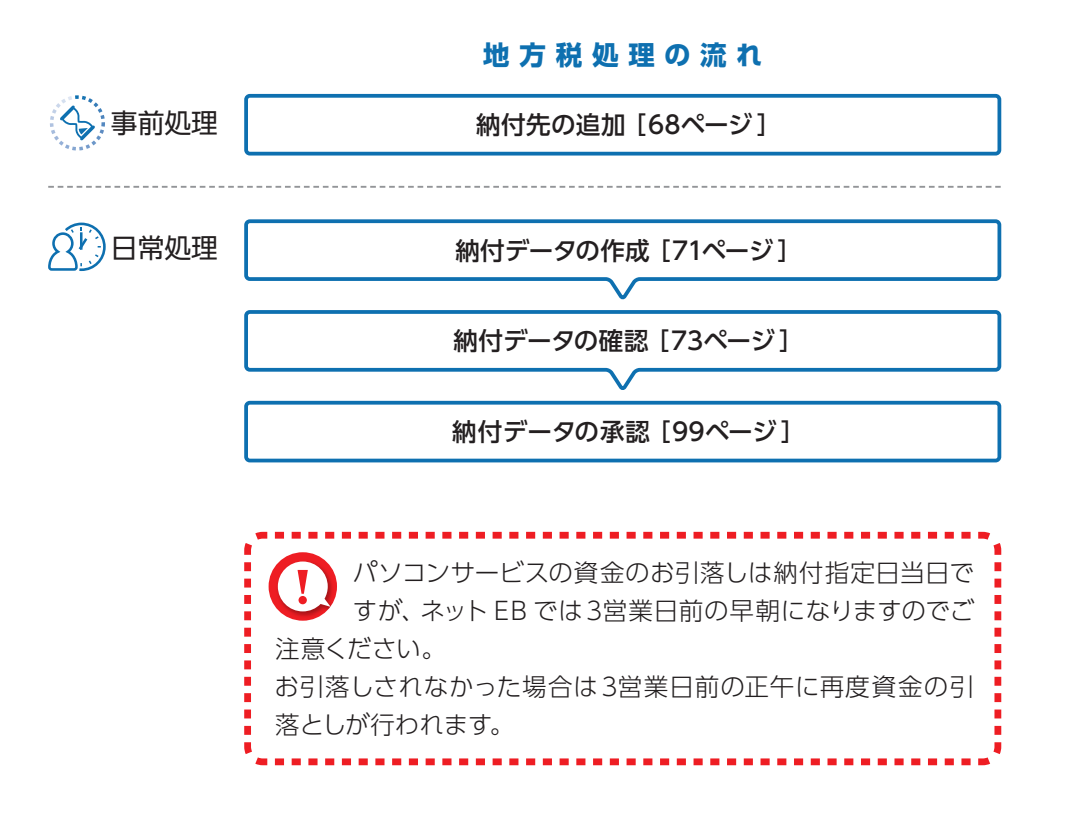

地方税メニュー画面の選択

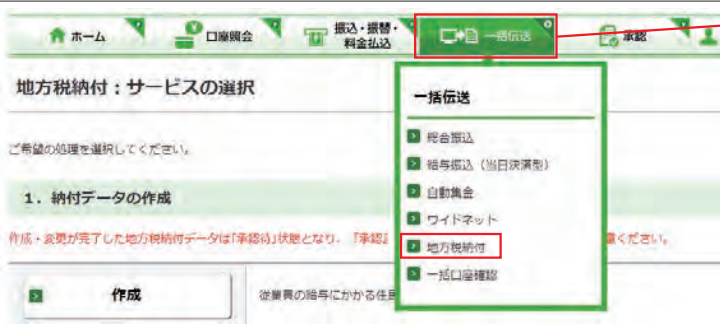

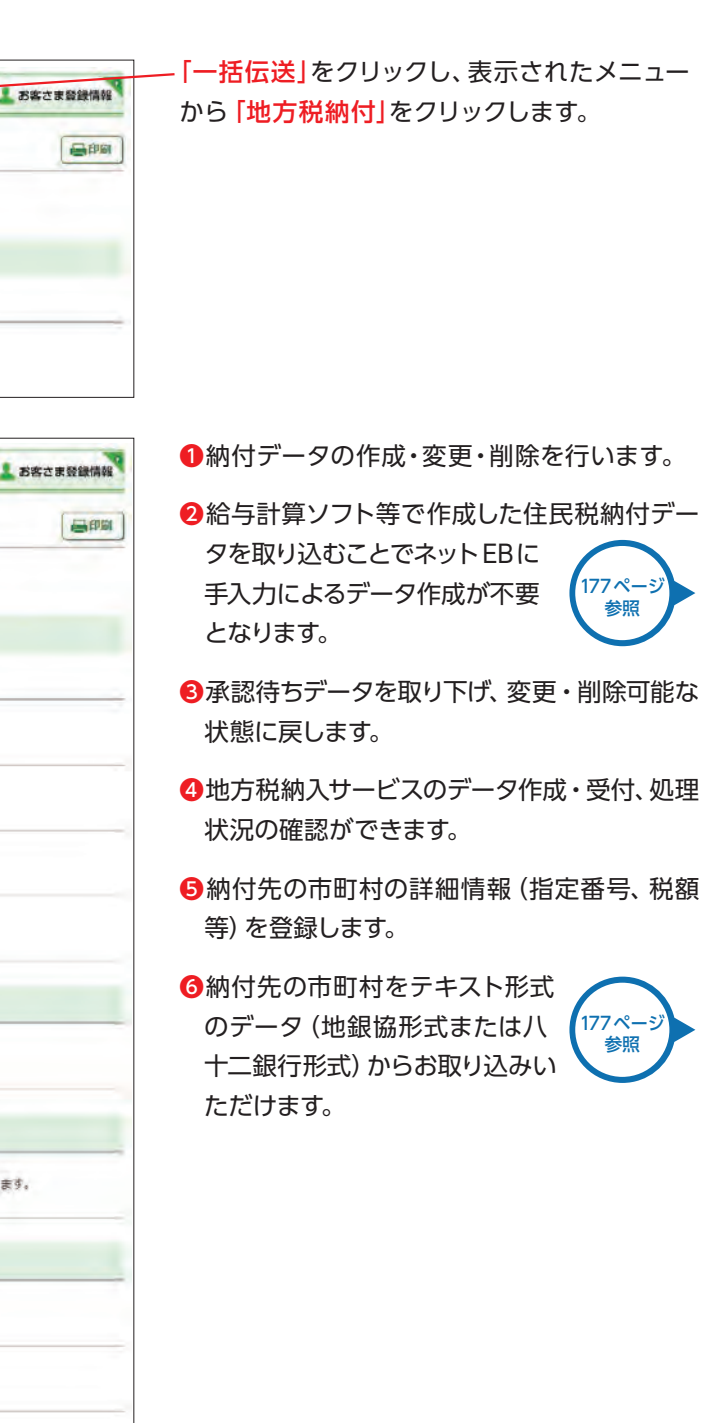

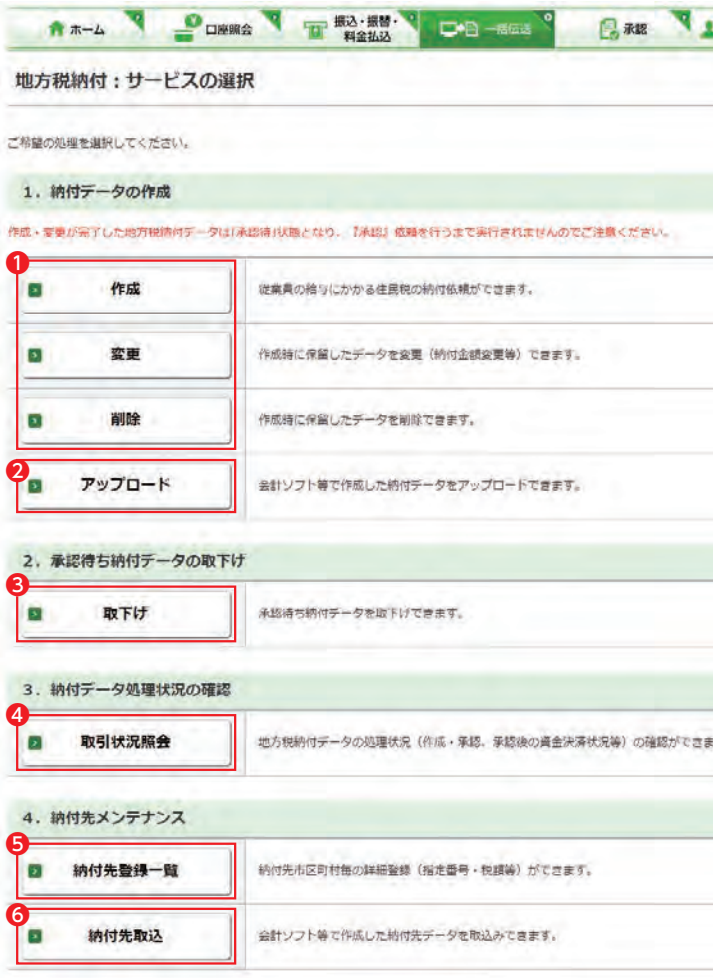

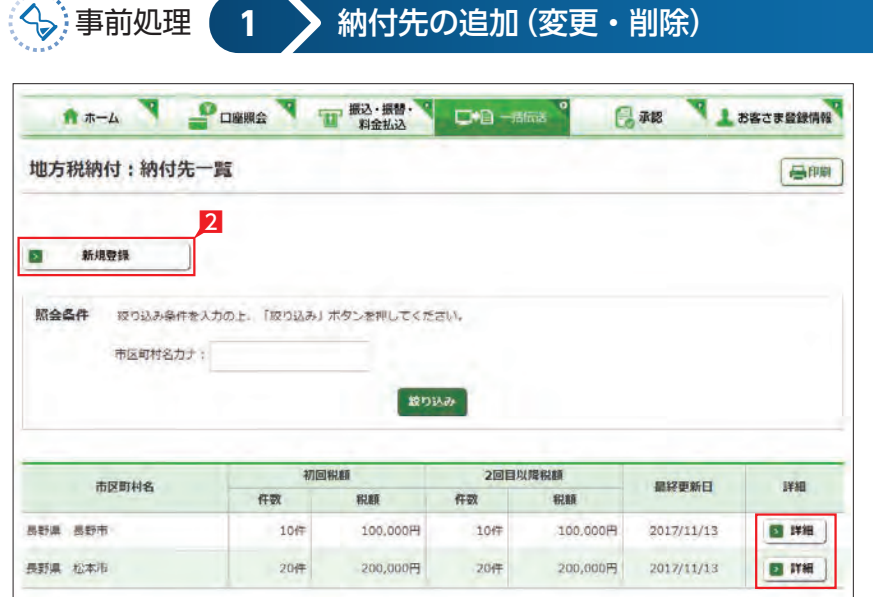

4 納付先市区町村の頭文字から、市区町村名を 検索します。市区町村コード、または市区町村 名(カナ)でも検索できます。

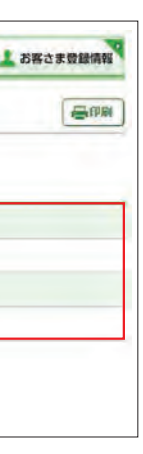

5 登録する市区町村をクリックします。

6 指定番号・初回税額・2回目以降税額を入力し **「次へ」**をクリックします。

### Point!

## **LI ST EX AD**

- 1 「地方税納付:サービスの選択」 画面から「納 付先登録一覧」をクリックします。
- 2 「新規登録」をクリックします。

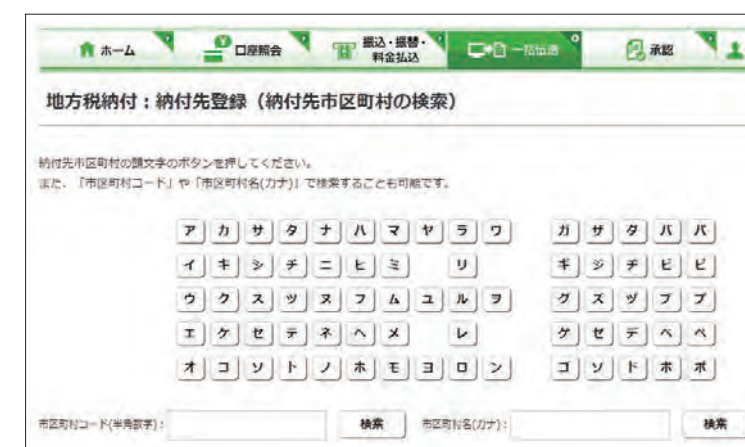

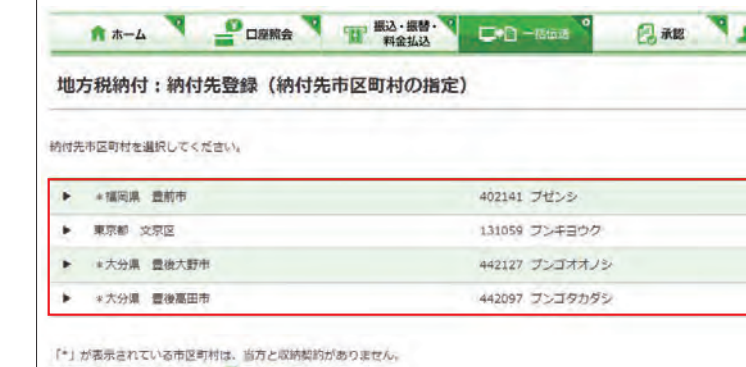

収納契約の有無、納付金額により口 手数料が異なります。

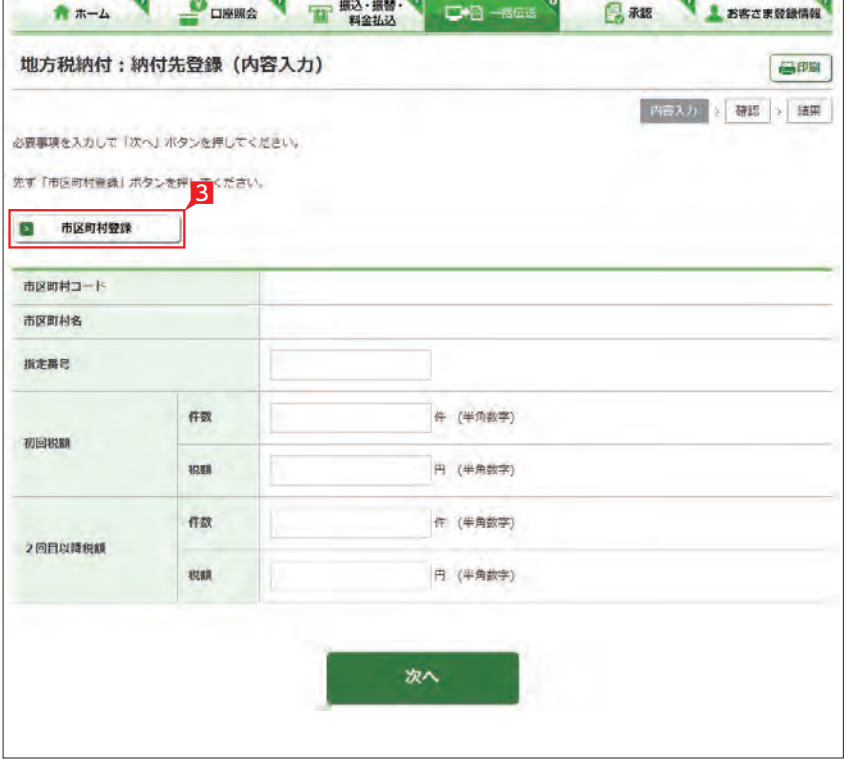

# **The Contract of the Contract of the Contract of the Contract of The Contract of The Contract of The Contract of The Contract of The Contract of The Contract of The Contract of The Contract of The Contract of The Contract**

全 当行と収納契約が無い市区町村には **ママ 「\*」が表示されます。収納契約が無** い場合は、納付金額により手数料が異なり ます。

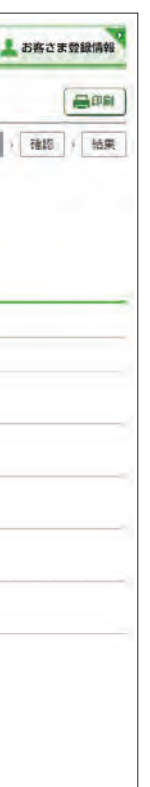

【指定番号】 納付書に記載されている指定番号をそのまま 入力します。

#### 【初回税額・2回目以降税額】

件数…納付対象となる従業員数を入力します。 初回税額…納付書の「6月分」記載額。 2回目以降税額…納付書の「7月以降分」記載額。 ※初回と2回目以降の税額が異なるため、そ れぞれ登録してください。

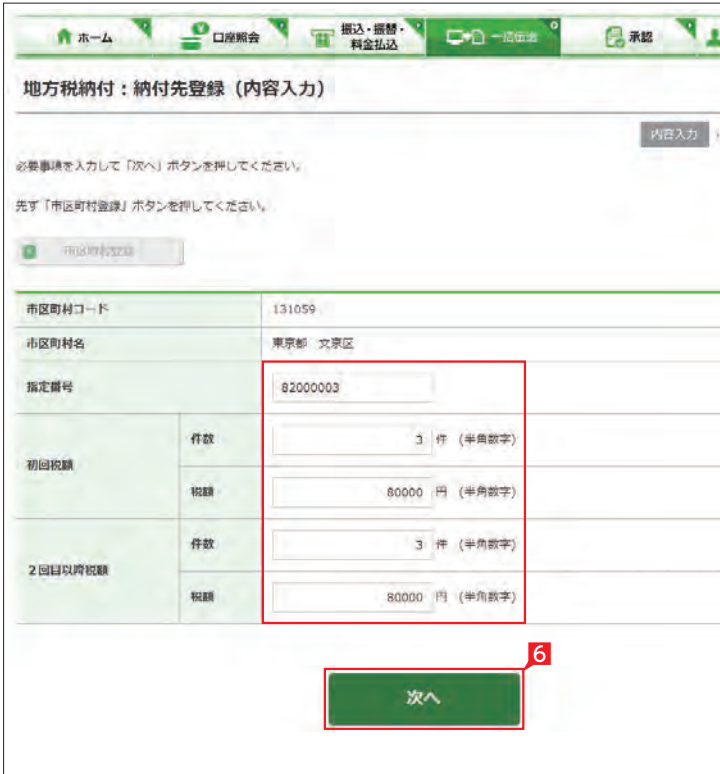

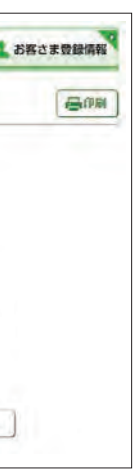

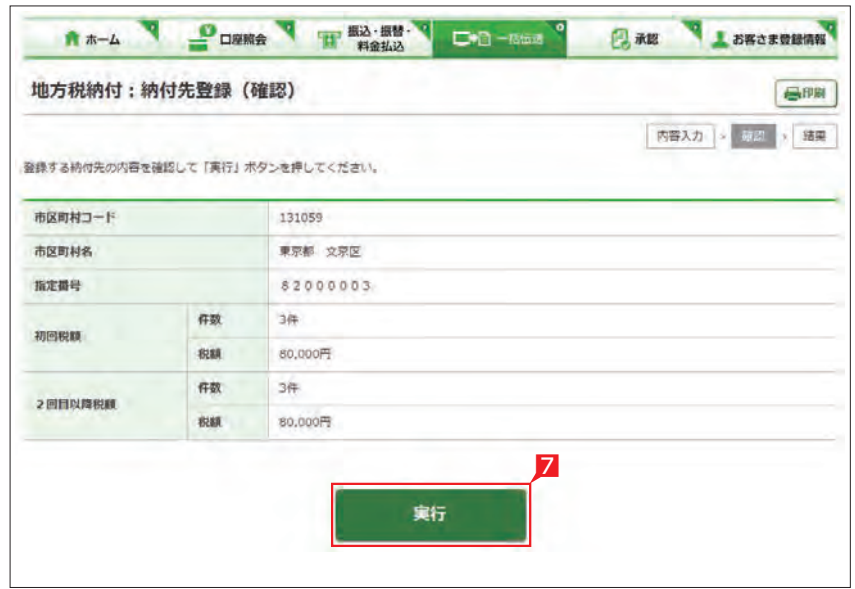

#### 7 登録内容を確認し 「実行」をクリックします。

今回の市区町村民税の納付税額を入力します。

- 1「地方税納付:サービスの選択」画面から「作成」 をクリックします。
- 2 「新規作成」をクリックします。

3 納付先名称・納付先住所を全角カナ数字で入 力します。

Point!

● 「既存利用」は、前営業日以前に作成 して実行された、3ヶ月前までの「地 方税納付データ」を再度利用可能です。以 前のデータを修正しながら繰り返しご利用 いただけます。

6 「次へ」をクリックします。

#### 【納付者名称】

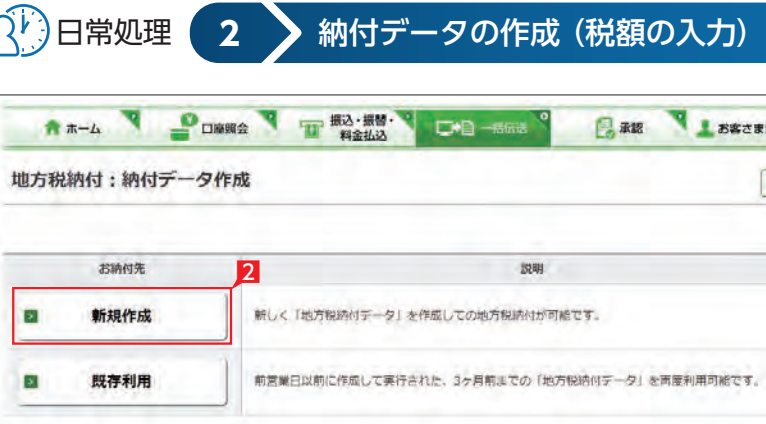

初回のご使用の際には、必ず入力してください。 納付書に記載されている氏名、または名称を 全角カタカナで入力してください。

#### 【納付者住所】

初回のご使用の際には、必ず入力してください。 納付書に記載されている住所を全角カタカナ で入力してください。 入力欄は3行に分かれています。 ①行目…都道府県名 ②行目…市区町村名 ③行目…住居表示等 のように分割して入力してください。

4 出金口座を選択します。

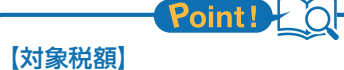

初回税額…納付書の「6月分」記載額。 2回目以降税額…納付書の「7月以降分」記載額。

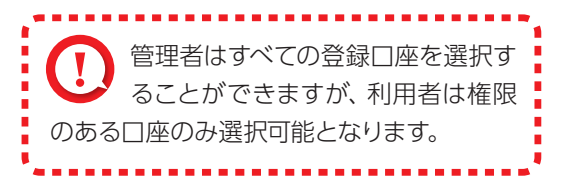

5 対象税額を選択します。

# **LI ST EX AD**

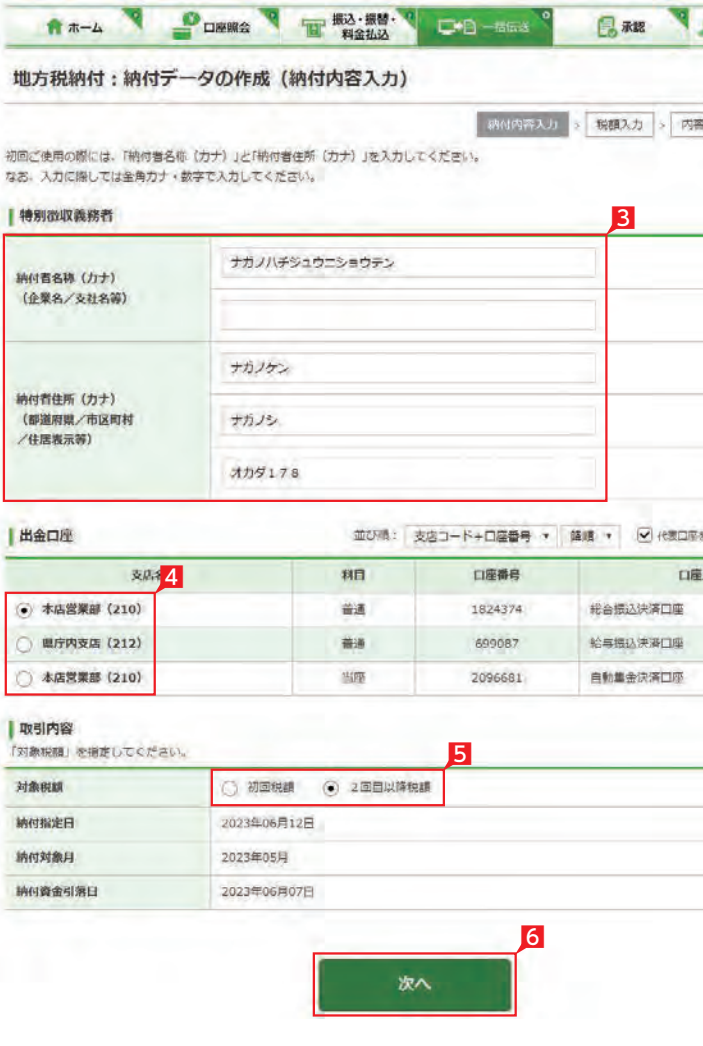

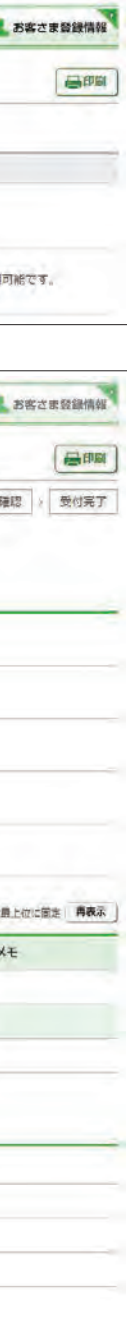

地方税納入サービス

#### 7 納付先の件数および税額を確認し「次へ」を クリックします。

全 件数・税額はこの画面で変更するこ シング ともできます。変更する納付先の件 数または税額を入力してください。

> 9 内容を確認後、「確認パスワード」を入力し「実 行」をクリックします。

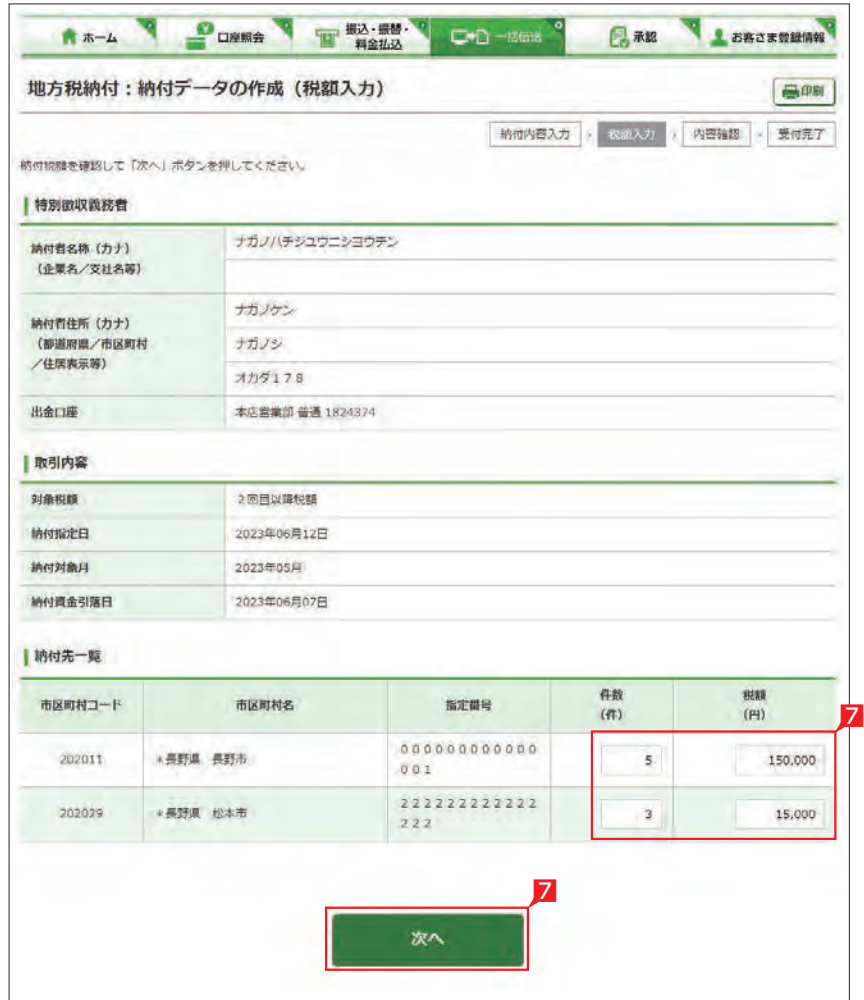

▲地方税納付の基本承認権限設定を ファングル承認に設定した場合、一次 承認者の設定欄は表示されません。

全 納付データが正しく作成されている **いか、「取引状況照会」で確認してくだか、「取引状況照会」で確認してくだ** さい。 「地方税納付:サービスの選択」画面から「取 引状況照会」をクリックします。 取扱状況・不能理由の表示内容 - ^ ^ ^ ^ ^ ^ ^ ^ ─ ─ ^ ^ ^ ^ ^ - ̄ (48ページ<br>は振込・振替のページをご覧く ( ^ 参照 参照

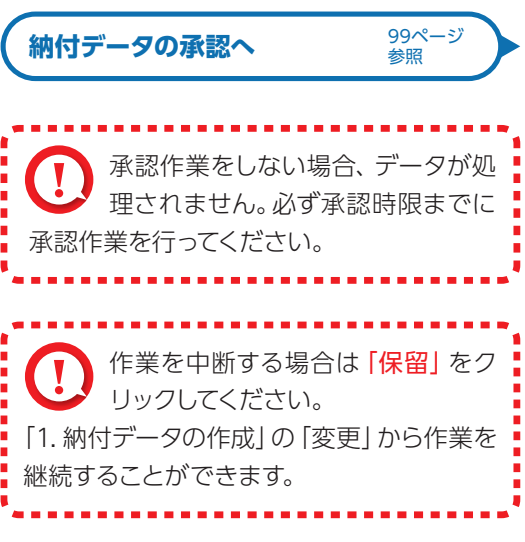

ださい。

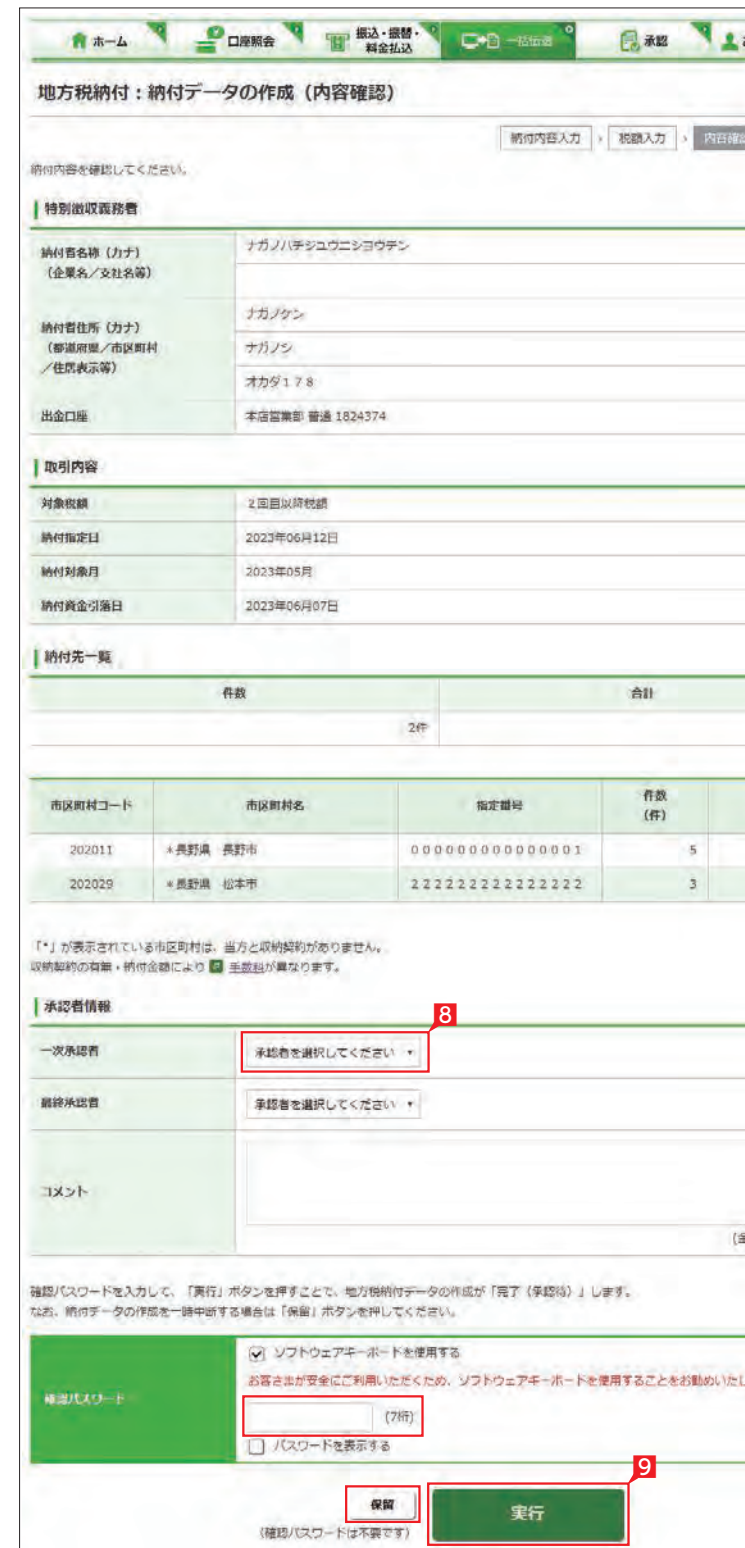

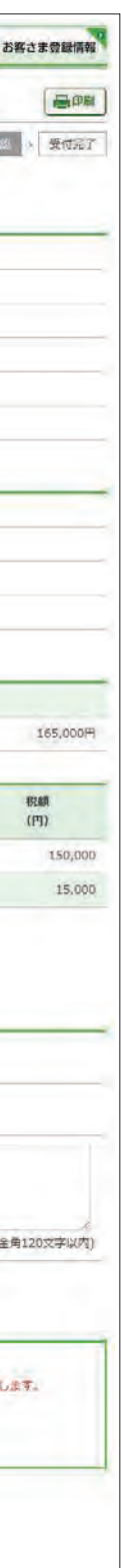

8 承認者を選択します。